## **PNI SmartHome SM9W**

## **HU / IT**

# Intelligens izzó / Lampadina intelligente

Használati utasítás Manuale dell'utente

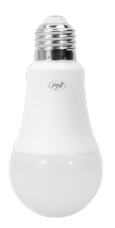

Egyszerűsített lépések az intelligens eszköz illesztésére az Amazon Alexaés a Google Home segítségével a Brightfun App használatával

*Procedura semplificata per abbinare il tuo dispositivo smart con Amazon Alexa e Google Home tramite l'app Brightfun*

## **1. Töltse le az alkalmazást:**

Töltse le a Bright Fun alkalmazást a Google Play-en vagy az App Store szolgáltatásban, vagy "SCAN" az alábbi kódra:

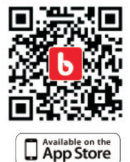

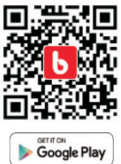

## **2. Fiók létrehozása**

Telepítés után nyissa meg az alkalmazást, és regisztráljon telefonszámot, e-mail címet és jelszót.

## **3. Eszköz hozzáadása**

• Kapcsolja be a párosított eszközt, és győződjön meg róla, hogy a készülék jelzőfénye villog.

*Megjegyzés: Ha a LED nem villog, állítsa alaphelyzetbe a készüléket a készülék többszörös csatlakoztatásával és kihúzásával*

- Nyissa meg az alkalmazást, és kattintson az "Eszközök hozzáadása"
- Válassza ki a készülék típusát a listából
- Válassza ki a csatlakozni kívánt Wi-Fi hálózatot, majd adja meg a hálózati jelszót
- Miután csatlakoztatta az eszközt, katt a "DONE" gombra

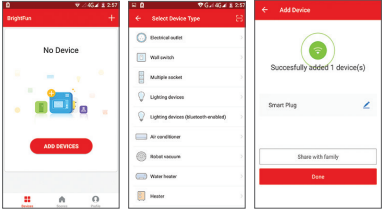

- **4. Szinkronizálás Alexa és Amazon Echo segítségével**
- Menjen az Alexa alkalmazás "Home" menüjébe
- Válassza ki a "Skills & Games"
- Írja be a "smartlife" szót a keresőmezőbe

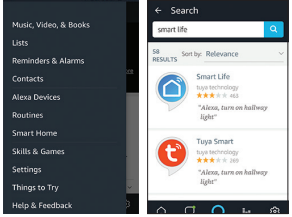

- Válassza ki az alkalmazást "Smart Life"
- Kattintson a "Engedélyezés"
- Adja meg a Brightfun alkalmazásban használt hitelesítési adatokat

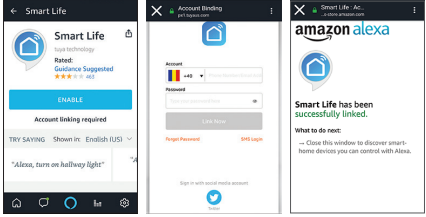

A Brightfun alkalmazás szinkronizálta az Alexa-val. Mostantól vezérelheti a Brightfun-hoz hozzáadott összes eszközt. Fontos: Ha átnevezi a hozzáadott eszközt, válasszon egy egyszerű nevet, amelyet az Alexa könnyen felismerhet. Az intelligens eszközt közvetlenül az Alexa-tól az Amazon Echo Boxon keresztül vezérelheti.

Példa a parancsokra: *"Alexa, turn off bedroom light" "Alexa, turn on bedroom light" "Alexa, dim bedroom light" "Alexa, set bedroom light to red"*

## **5. Szinkronizálás a Google Home szolgáltatással**

A Google Home használata előtt győződjön meg róla, hogy megfelel a következő feltételeknek.

- Google Home eszköz vagy Android telefon a Google Asszisztenssel
- A Google Home alkalmazás telepítve van a telefonján
- Google-fiók
- A telefon nyelvének angol nyelvűnek kell lennie
- A Brightfun alkalmazás telepítve van a telefonban és egy társított fiókban
- A Brightfun alkalmazáshoz hozzáadott intelligens eszközök

#### **Fióklink az otthoni ellenőrzésben**

• A Google Home menüben menjen a "Home Control" menübe, majd érintse meg a "+".

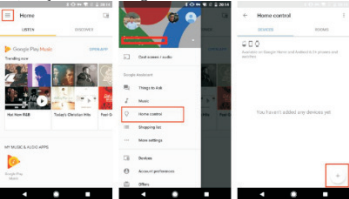

Válasszon az Intelligens Élet listából, írja be a bejelentkezési adatokat a Brightfun alkalmazásban, majd érintse meg a "Link now" gombot.

Az eszközök hozzáadódnak a Home Control oldalon.

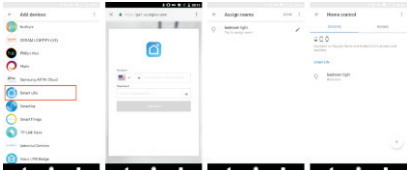

*Megjegyzés: Az intelligens eszközöknek a Google Home használatával történő vezérléséhez szükség van a Google Home Box-ra.*

## **6 . Problémák és megoldások Eszköz-bővítmény hiba**

- Győződjön meg róla, hogy a készülék be van kapcsolva;
- Ellenőrizze, hogy a telefon Wi-Fi kapcsolaton keresztül csatlakozik-e;
- Ellenőrizze, hogy a készülék készen áll-e a telepítésre.

*Megjegyzés: Minden alkalommal, amikor felveszi a készüléket, állítsa vissza a Wi-Fi-t, és győződjön meg róla, hogy az útválasztó megfelelően működik.*

Ellenőrizze az útválasztókat vagy más kapcsolódó eszközöket: Ha az útválasztó kettős sávú, válassza a 2.4G hálózatot és adja hozzá a készüléket. Engedélyeznie kell az útválasztó műsorszórás funkcióját is.

A vezeték nélküli útválasztó beállítása: Állítsa be a titkosítási módot WPA2-PSK-ként és az engedélyezési típusként AESként, vagy mindkettőt az autóban. A vezeték nélküli hálózat nem lehet csupán 11n.

Ha erős Wi-Fi jelet szeretne kapni, tartsa meg a távolságot a készülék és az útválasztó között.

Ellenőrizze, hogy az útválasztó elérte-e a maximális kapcsolatok számát. Ha igen, próbálja meg leállítani az eszköz Wi-Fi kapcsolatát.

Ellenőrizze, hogy engedélyezve van-e az útválasztó vezeték nélküli MAC-szűrési funkciója. Távolítsa el az eszközt a szűrők listájáról, és győződjön meg róla, hogy az útválasztó nem tiltja

az eszköz csatlakoztatását.

• Győződjön meg róla, hogy az alkalmazásban megadott jelszó helyes-e új eszköz hozzáadásakor

## **7. Kérdések és válaszok**

**• A készüléket 2G / 3G / 4G hálózattal tudom vezérelni?** Amikor készülékét először adja hozzá, a készüléknek és a telefonnak ugyanabban a Wi-Fi hálózatban kell lennie. A készülék sikeres hozzáadását követően a készüléket 2G / 3G / 4G hálózattal távolról vezérelheti.

#### **• Hogyan oszthatom meg a készüléket??**

Nyissa meg az alkalmazást, menjen a "Profilmegosztás" - "Megosztott küldemények" lehetőségre, kattintson a "Megosztás hozzáadása" lehetőségre, majd megoszthatja a készüléket a tagok által hozzáadott telefonszám vagy e-mail cím segítségével.

### **• Hogyan kezelhetem a megosztott eszközöket másoktól??**

Nyissa meg az alkalmazást, menjen a "Megosztás fogadott" elemre, és megtalálja a többi felhasználó megosztott eszközeit. Ezenkívül lehetővé teszi, hogy jegyzeteket adjon a felhasználóknak, vagy egyes megosztott objektumokat hosszú nyomással vagy balra húzva.

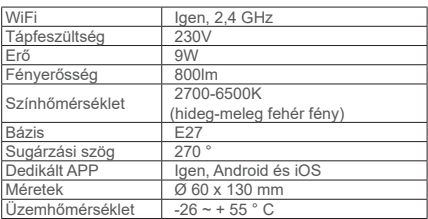

## **8. Műszaki jellemzők:**

#### **1. Scaricare l'applicazione:**

Scaricare l'applicazione Brightfun tramite Google Play o AppStore o tramite la scansione dei codici seguenti:

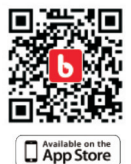

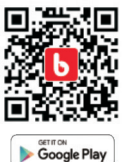

## **2. Creare un profilo utente**

Aprire l'app e creare un profilo aggiungendo un numero di telefono o un indirizzo email e una password.

## **3. Aggiungere dispositivo**

• Avviare il dispositivo da accoppiare e assicuratevi che la spia del dispositivo lampeggi.

*Nota: se il LED non lampeggia, ripristinare il dispositivo inserendo e scollegando il dispositivo più volte.*

- Aprire l'applicazione e fai clic su "Add devices"
- Scegli il tipo di dispositivo dall'elenco
- Selezionare la rete WiFi a cui si desidera connettere, quindi inserire la password di rete
- Dopo aver connesso il dispositivo, personalizzare il nome del dispositivo, quindi premere il tasto "Done"

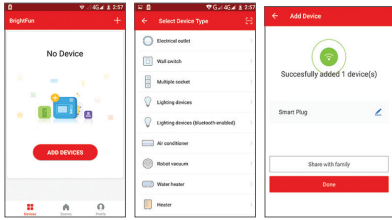

- **4. Sincronizzare con Alexa e Amazon Echo**
- Accedere al menu "Home" nell'app Alexa
- Selezionare "Skills & Games"
- Inserire "smartlife" nella casella di ricerca

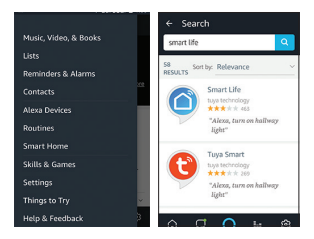

- Selezionare l'app "Smart Life"
- Click sul tasto "Enable"
- Introdurre i dati di autenticazione utilizzati nell'applicazione **Brightfun**

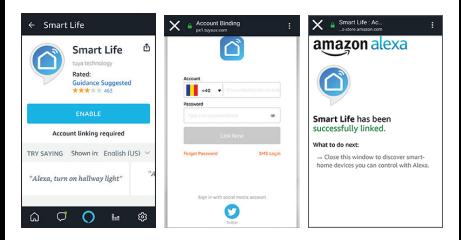

L'applicazione Brightfun è sincronizzata con Alexa. Ora puoi controllare qualsiasi dispositivo aggiunto a Brightfun. Importante: se si rinomina il dispositivo aggiunto, scegliere un nome semplice che possa essere facilmente riconosciuto da Alexa.

Ora puoi controllare il dispositivo intelligente direttamente da Alexa tramite Amazon Echo Box.

Esempio di comandi: *"Alexa, turn off bedroom light" "Alexa, turn on bedroom light" "Alexa, dim bedroom light" "Alexa, set bedroom light to red"*

#### **5. Sincronizzare con Google Home**

Prima di utilizzare Google Home, assicuratevi di soddisfare le seguenti condizioni.

- Un dispositivo Google Home o un telefono con Android e Google Assistant
- L'app Google Home installata sul telefono
- Un profilo Google
- La lingua del telefono deve essere in inglese
- L'app Brightfun installata nel telefono e un profilo associato
- Dispositivi intelligenti aggiunti all'applicazione Brightfun

## **Account Link in Home Control**

• Nel menu dell'app Google Home, accedere al menu "Home Control", quindi click su "+".

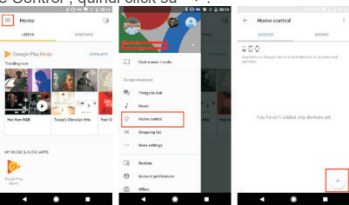

I dispositivi aggiunti verranno<sub>g</sub>visualizzati sulla pagina Home • Selezionare Smart Life nella lista, inserire le informazioni di accesso nell'applicazione Brightfun, quindi click su "Link now".

## Control.

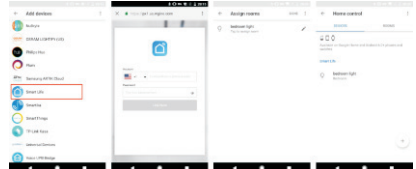

*Nota: per controllare i dispositivi intelligenti con Google Home, devi disporre della Google Home Box.*

## **6. Risoluzione dei problemi**

## **Problemi nel aggiungere i dispositivi inteligenti**

- Assicuratevi che il dispositivo sia acceso;
- Verificare che il telefono sia connesso tramite Wi-Fi
- Verificare che il dispositivo sia pronto per l'installazione.

#### *Nota: Ogni volta che si aggiunge un dispositivo, ripristinare il Wi-Fi e assicuratevi che il router funzioni correttamente.*

- Controlla i router o altri dispositivi correlati: se il router è dual-band, selezionare la rete 2.4G e aggiungere il dispositivo. È necessario abilitare la funzione di trasmissione del router.
- Configurare il tuo router wireless: impostare il metodo di crittografia come WPA2-PSK e il tipo di autorizzazione come AES o imposta entrambi su auto. Il wireless non può essere solo 11n.
- Per avere un forte segnale Wi-Fi, mantenere una distanza breve tra il dispositivo e il router.
- Verificare se il router abbia raggiunto il numero massimo di connessioni. In tal caso, provare a interrompere la connessione Wi-Fi di un dispositivo.
- Verificare se la funzionalità di filtraggio MAC wireless del router è abilitata. Rimuovere il dispositivo dall'elenco dei filtri e assicuratevi che il router non vieti la connessione del dispositivo.
- Assicurarsi che la password inserita nell'applicazione sia corretta quando si aggiunge un nuovo dispositivo

## **7. Domande e risposte**

**• Posso controllare il dispositivo con una rete 2G/3G/4G?** Quando si aggiunge il tuo dispositivo per la prima volta, il dispositivo e il telefono devono essere nella stessa rete Wi-Fi. Dopo aver aggiunto il dispositivo, è possibile controllarlo in remoto con una rete 2G / 3G / 4G.

#### **• Come posso condividere il mio dispositivo?**

Aprire l'app, accedere "Profile" - "Device Sharing" - "Sharings Sent", click su "Add Sharing", quindi può condividere il dispositivo con altri membri aggiunti in base al numero di telefono o indirizzo email.

**• Come posso gestire i dispositivi condivisi dagli altri??**  Aprire l'app, accedere "Profile" - "Device Sharing" - "Sharings Received", e può trovare i dispositivi condivisi da altri utenti. Consente inoltre di aggiungere note agli utenti o eliminare determinati oggetti condivisi premendo a lungo o trascinando verso sinistra.

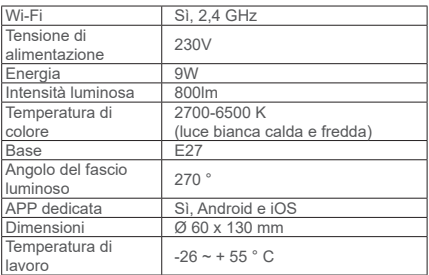

#### **8. Caratteristiche tecniche:**

#### **HU:**

## **Egyszerűsített EU Megfelelési Közlemény**

SC ONLINESHOP SRL kijelenti azt, hogy a **Intelligens izzó PNI SmartHome SM9W** megfelel az RED 2014/53/UE irányelvnek. Az EU-megfelelőségi nyilatkozat teljes szövege a következő internetes címen érhető el:

https://www.mypni.eu/products/5978/download/certifications

**IT:**

## **Dichiarazione UE di conformità semplificata**

SC ONLINESHOP SRL dichiara che il **lampadina intelligente PNI SmartHome SM9W** è conforme alla direttiva RED 2014/53/UE. Il testo completo della dichiarazione di conformità europea è disponibile al seguente indirizzo Internet:

https://www.mypni.eu/products/5978/download/certifications